# **iConnect Media Keyboard for Mac Notebooks**

# **Model #IH-K231MS**

# **Product Knowledge Base**

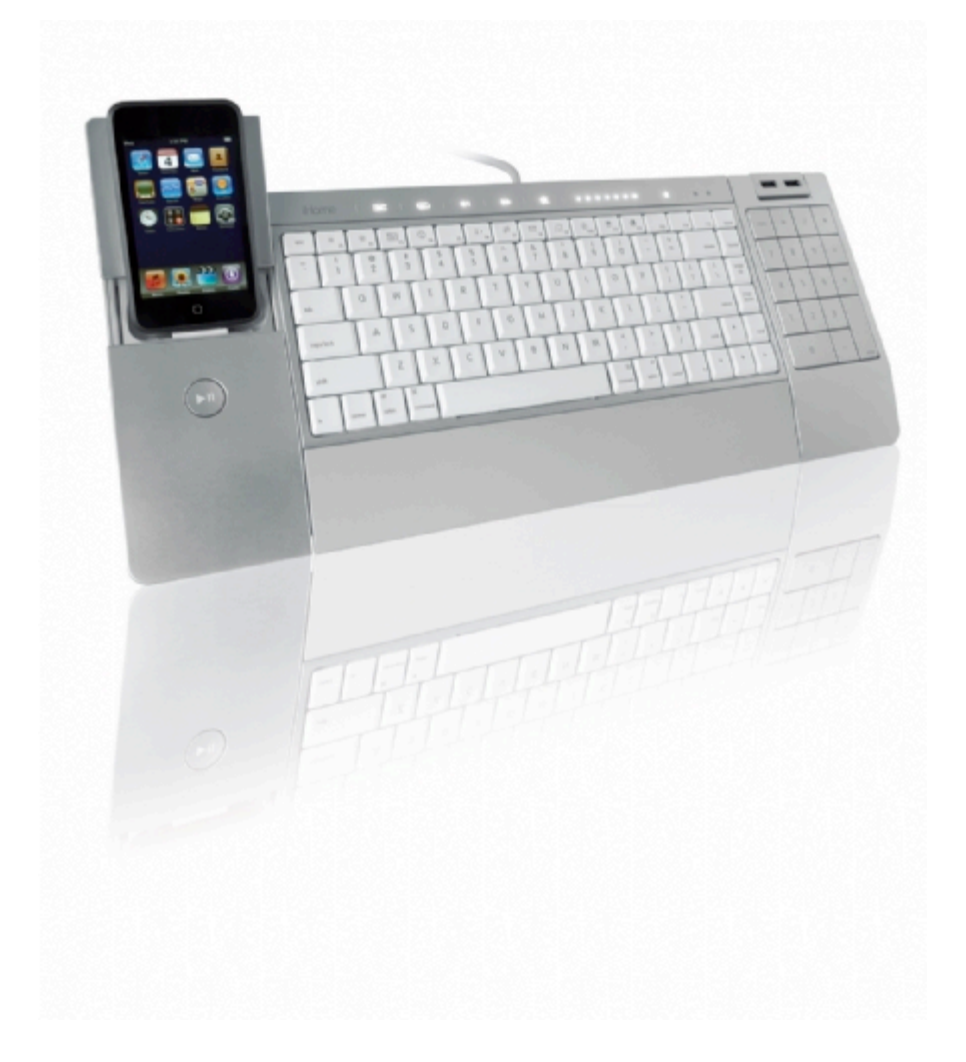

#### **Note: iPod/iPhone compatibility**

iPhone 3G – 8GB, 16GB IPod touch 2<sup>nd</sup> generation - 8GB, 16GB, 32GB iPod nano  $4^{th}$  generation (video) - 8GB, 16GB iPod classic – 120GB iPod touch 1<sup>st</sup> generation - 8GB, 16GB, 32GB iPod nano  $3^{rd}$  generation (video) – 4GB, 8GB iPod classic – 80GB, 160GB iPod nano  $2^{nd}$  generation (aluminium) – 2GB, 4GB, 8GB iPod 5th generation (video) – 30GB iPod nano 1st generation – 1GB, 2GB, 4GB

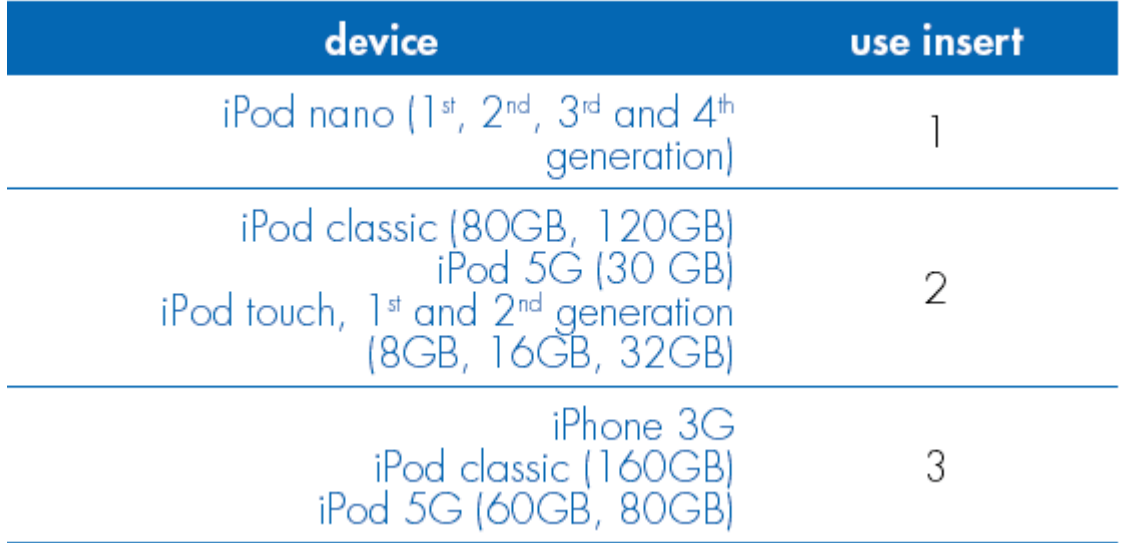

# **Frequently Asked Questions (FAQs)**

#### **1. What is included in the box?**

- iConnect media keyboard for Mac (USB).
- Inserts for iPod and iPhone (3).
- AC adapter.
- Installation CD.
- User manual
- Quick start guide

## **2. What are the system requirements?**

#### **Mac**

- OS X 10.5 or later.
- USB Port.
- CD-ROM Drive.

## **3. What are the Features?**

- Charge & sync iPod or iPhone with iTunes.
- Control your media with illuminated touch sensitive keys.
- 2 rotating USB 2.0 ports provide reachable access for your digital devices.
- One touch function keys allow you to launch iTunes iChat Mail Safari iCal and Front Row instantly.
- Rubberized wrist rest

#### **4. How to connect the Keyboard?**

**Note:** Connect the AC Adapter first.

• Connect the USB cable to the USB port of the computer and the power connector to the AC adaptor and start using the keyboard.

**WARNING:** AC Adapter must be connected all the time when using the keyboard.

#### **5. How to install the software?**

- Insert the **installation CD**.
- Double click on **iHome keyboard icon**. The installation software will open.
- When Welcome screen displays, Click **Continue.**
- Click **Install** to install drive in default location.
- Type your password if asked to do so.
- When prompted, click **Continue Installation.**
- Click **Continue** again.
- Click **Restart** to restart your computer.

## **6. How to dock iPod or iPhone?**

**WARNING:** AC Adapter must be connected all the time when using the keyboard.

1) Gently slide the dock cover forward.

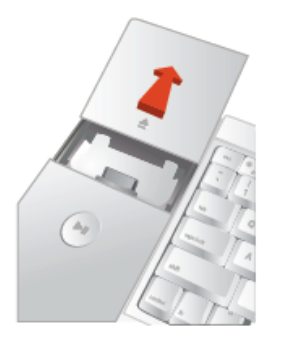

2) Select the correct insert and insert your iPod or iPhone

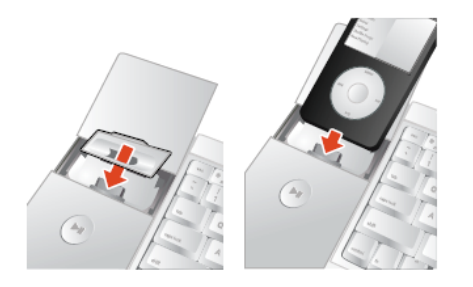

## **7. Where can I find warranty information?**

Visit www.life-works.com/warranty

#### **Troubleshooting**

- **1. My iPod/iPhone does not charge or sync.**
	- Ensure AC adapter is connected.
	- Ensure USB cable is connected.
	- Ensure device is seated correctly.
	- Ensure iTunes is open.
- **2. My keyboard or USB ports do not work.**
- Ensure USB cable is connected.
- Ensure AC adapter is connected.
- Connect keyboard to a USB port on the computer, not to a USB hub.

## **3. Mac application keys do not launch.**

- Uninstall and Reinstall the driver.
- Ensure your program is in the application folder.

## **Product operating tips**

- If you want to use your ipod or iphone, gently slide the dock cover forward and then insert your iPod or iPhone.
- For a snug fit, use one of the three inserts before docking your iPod or iphone (see compatibility chart above).
- Slide finger across volume control to adjust volume—left to lower, right to increase.
- To go from minimum to maximum volume or back again, swipe four times.
- Please see your get started guide for instructions on how to use the special function keys.

**WARNING**: keyboard must be connected to AC adapter at all times when in use.

# **Technical Support**

For questions regarding your iHome computer accessory, please visit our website at www.life-works.com or call **1-877-Life-540/ 1-877-543-3540.** 2009 © LifeWorks Technology Group LLC.

iHome™ is a trademark of SDI Technologies Inc. used under license. Mac® is a trademark of Apple Inc., registered in the U.S. and other countries.

All other brands and logos are trademarks of their respective companies.

Free Manuals Download Website [http://myh66.com](http://myh66.com/) [http://usermanuals.us](http://usermanuals.us/) [http://www.somanuals.com](http://www.somanuals.com/) [http://www.4manuals.cc](http://www.4manuals.cc/) [http://www.manual-lib.com](http://www.manual-lib.com/) [http://www.404manual.com](http://www.404manual.com/) [http://www.luxmanual.com](http://www.luxmanual.com/) [http://aubethermostatmanual.com](http://aubethermostatmanual.com/) Golf course search by state [http://golfingnear.com](http://www.golfingnear.com/)

Email search by domain

[http://emailbydomain.com](http://emailbydomain.com/) Auto manuals search

[http://auto.somanuals.com](http://auto.somanuals.com/) TV manuals search

[http://tv.somanuals.com](http://tv.somanuals.com/)